Preparing your Domain to transfer from Web.com

# Getting Started

Before you can transfer a domain:

- **Disable** domain privacy. If the privacy service forwards incoming email, check the ʻforward to' contact email address for accuracy.
- **Confirm** your administration email address in the domain registry records.
- **Verify** that the domain is unlocked.
- **Obtain** the domain's transfer authorization code (also referred to as an EPP or auth code).

**Note**: Registrar rules vary. Your domain may not be transferable within 60 to 120 days of registration, a previous transfer, or renewal.

## Your account

- Go to: web.com
- Enter your domain name or account number and password.
- If you do not have your account details, you will need to contact web.com. Their Support numbers and email address are on their website.

## **Step 1:** Click **customer login**.

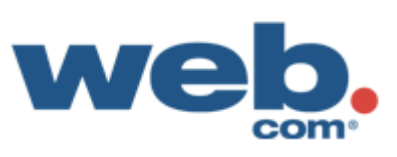

1800 GET SITE | about us | partner programs customer login website design marketing web hosting advice & resources blog ecommerce

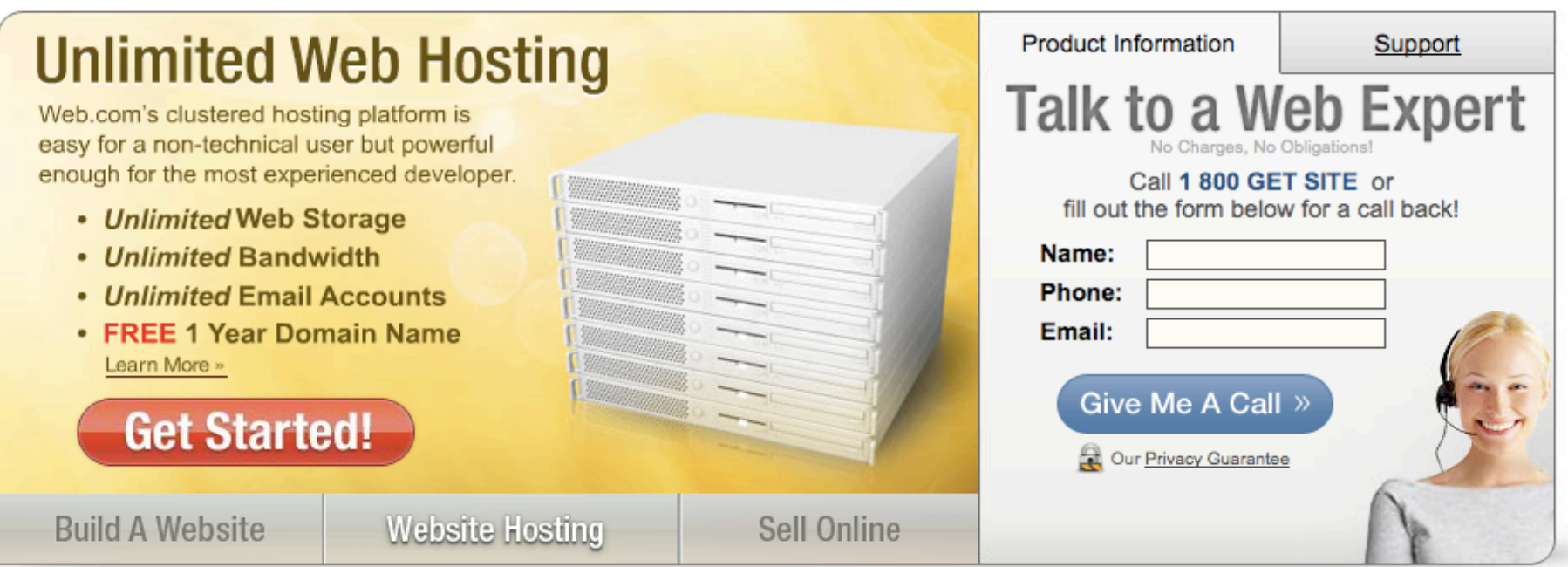

#### **Website Design & Online Marketing**

Web.com is a U.S.-based company that creates affordable websites, online marketing campaigns and eCommerce stores for small and medium businesses.

With over 270,000 customers and partnerships with leading Fortune 500 companies, many businesses feel confident trusting their online business needs to us.

#### **Small Business Solutions**

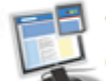

We'll do the work for you! Let us design your website.

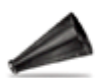

Drive more traffic to your site with search engine optimization.

#### **Step 2:** Log in with your domain name or account number and password.

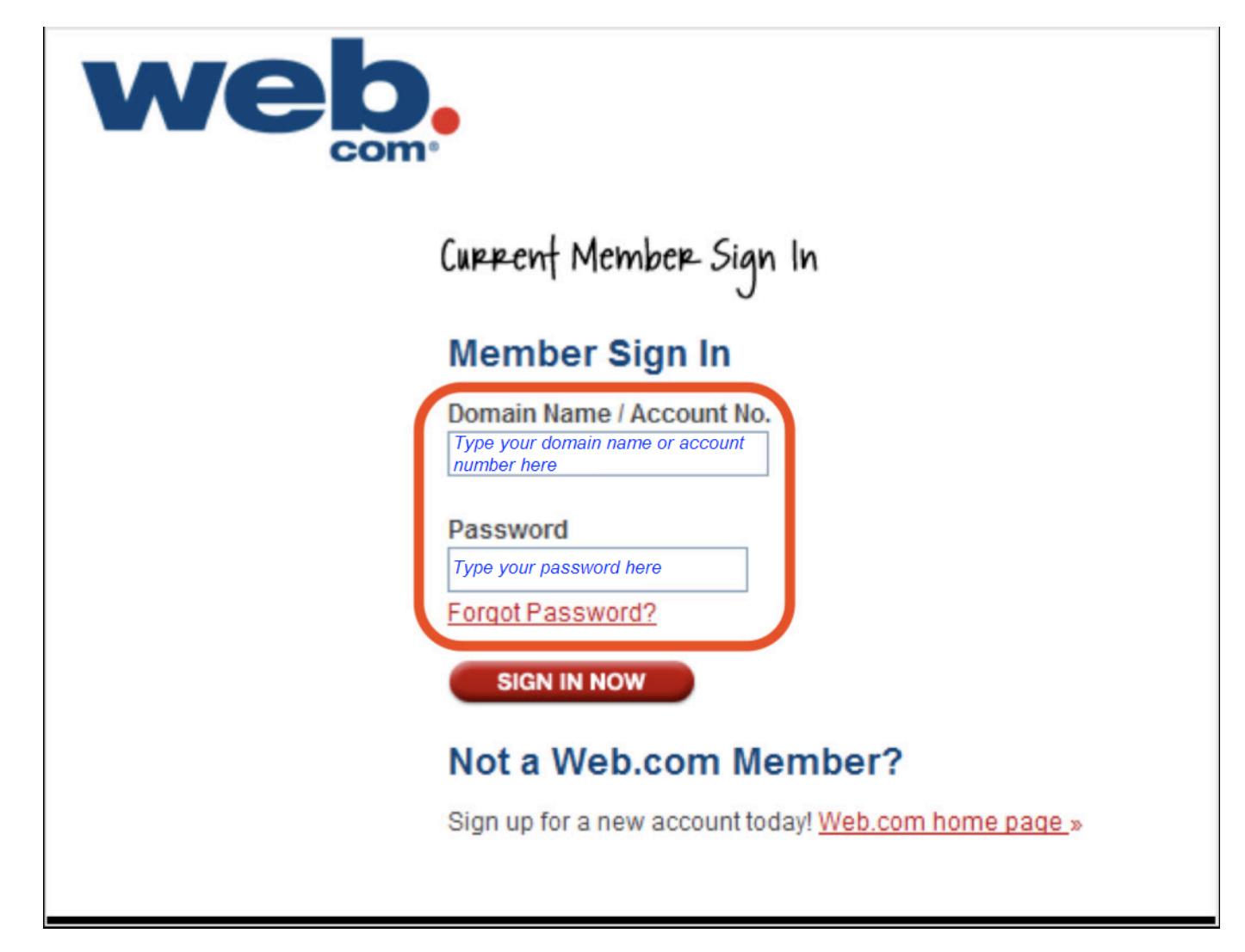

### **Step 3:** Click **Manage My Domain**.

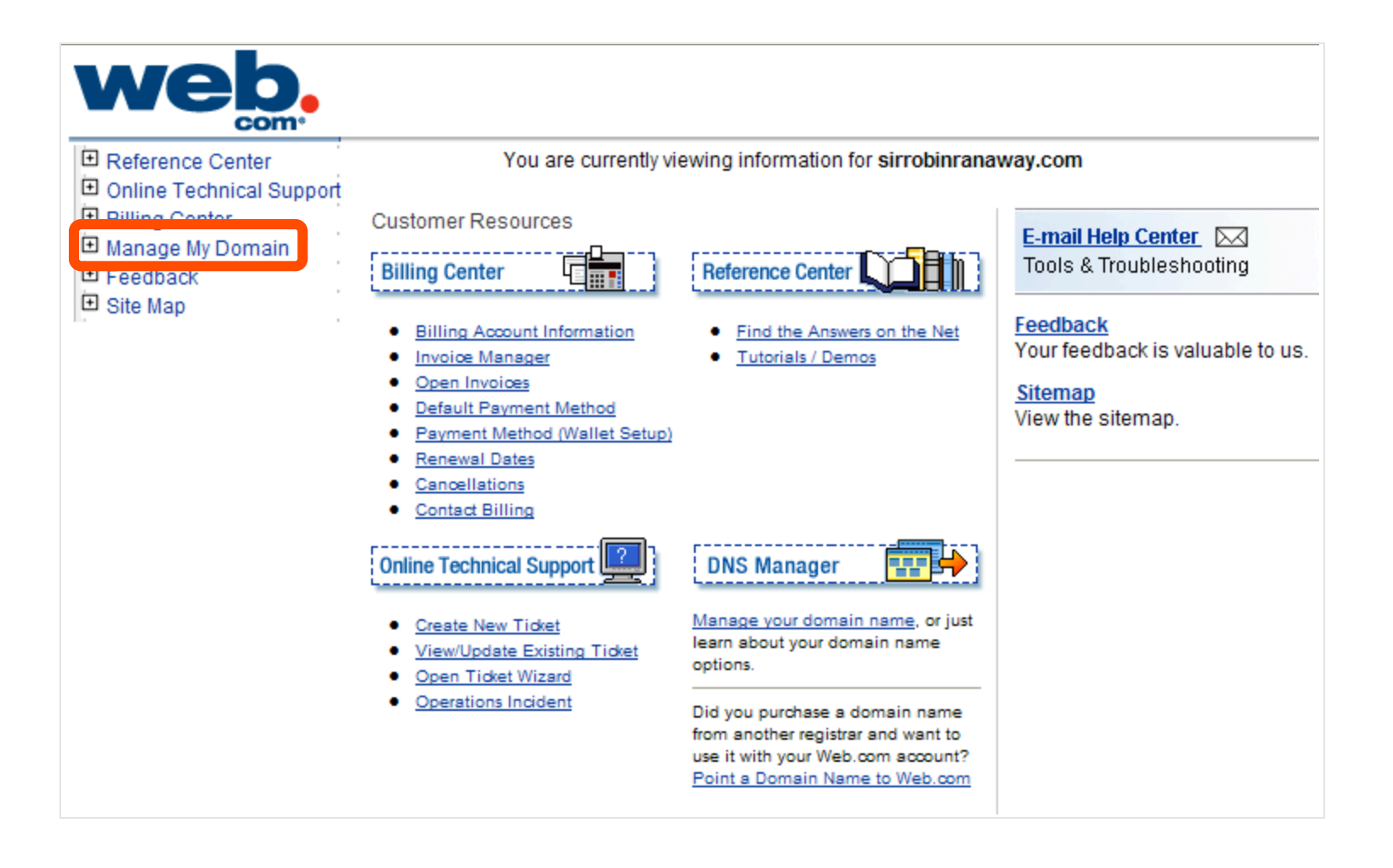

**Step 4:** Disable Privacy. This is required to complete the transfer. If Perfect Privacy is enabled, click **Perfect Privacy** on the left hand side of the page. If Perfect Privacy is off, skip to Step 6.

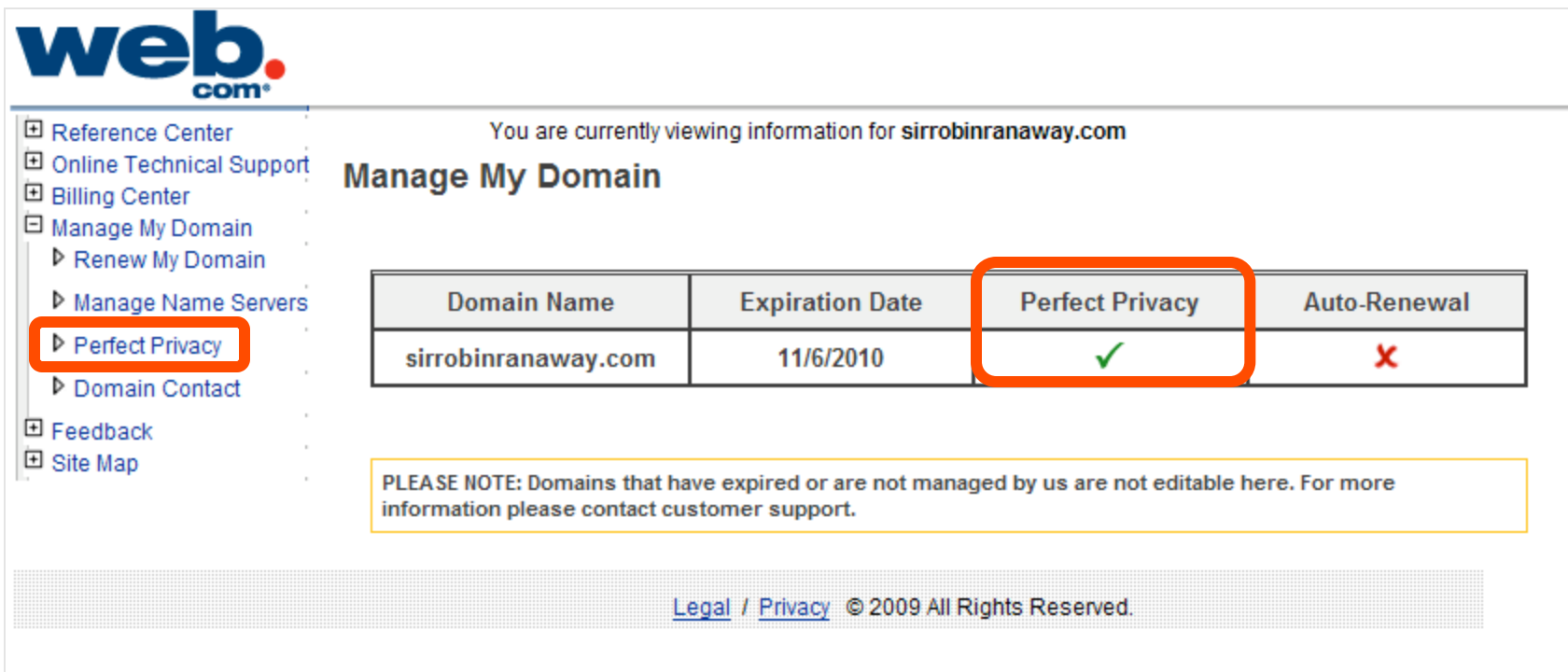

#### **Step 5:** Select **Forward all email messages**, and then click **Cancel Perfect Privacy**.

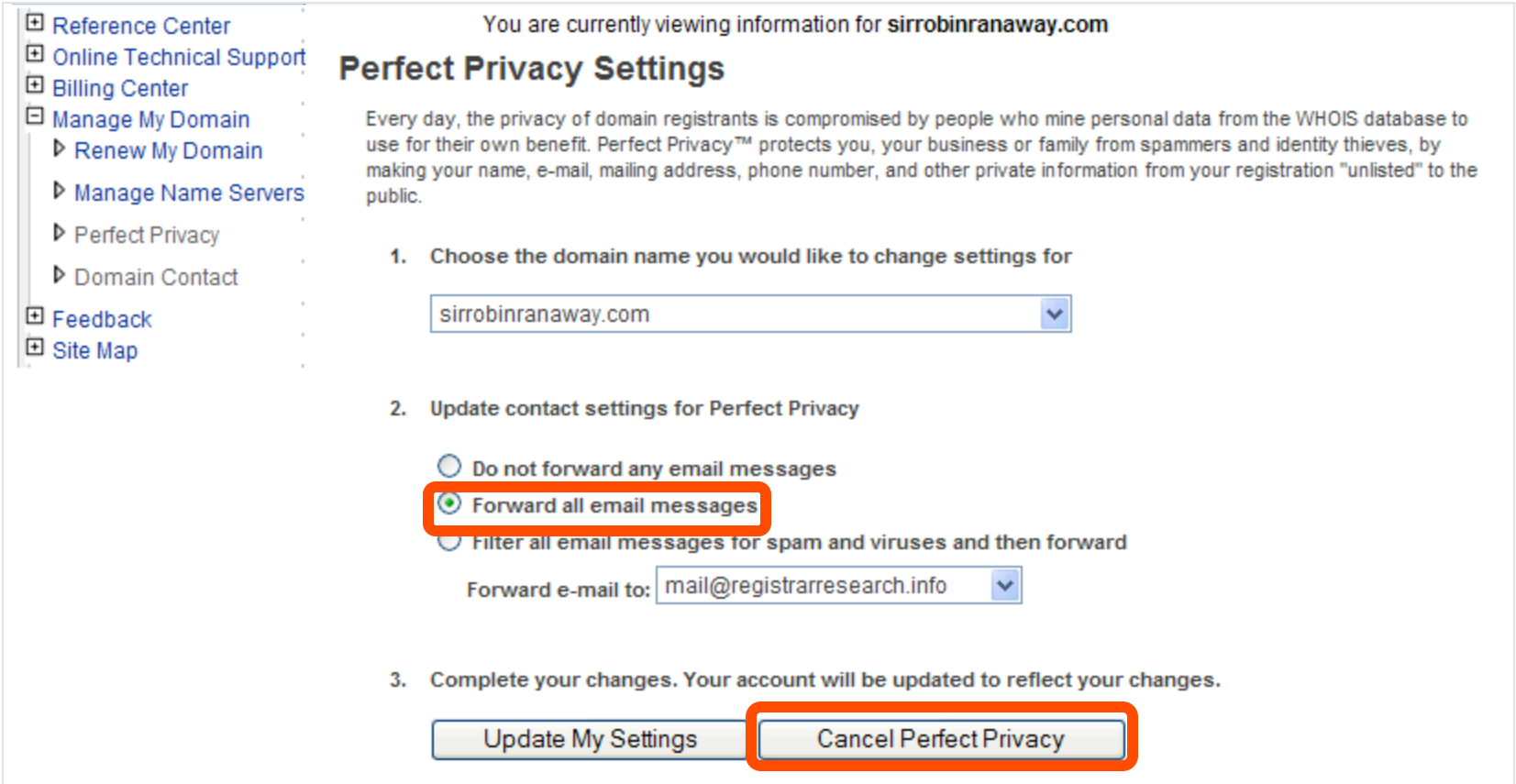

#### **Step 6:** Update Contacts. This step ensures that you will receive all notifications for your transfer request. Click **Domain Contact** and verify your email contacts.

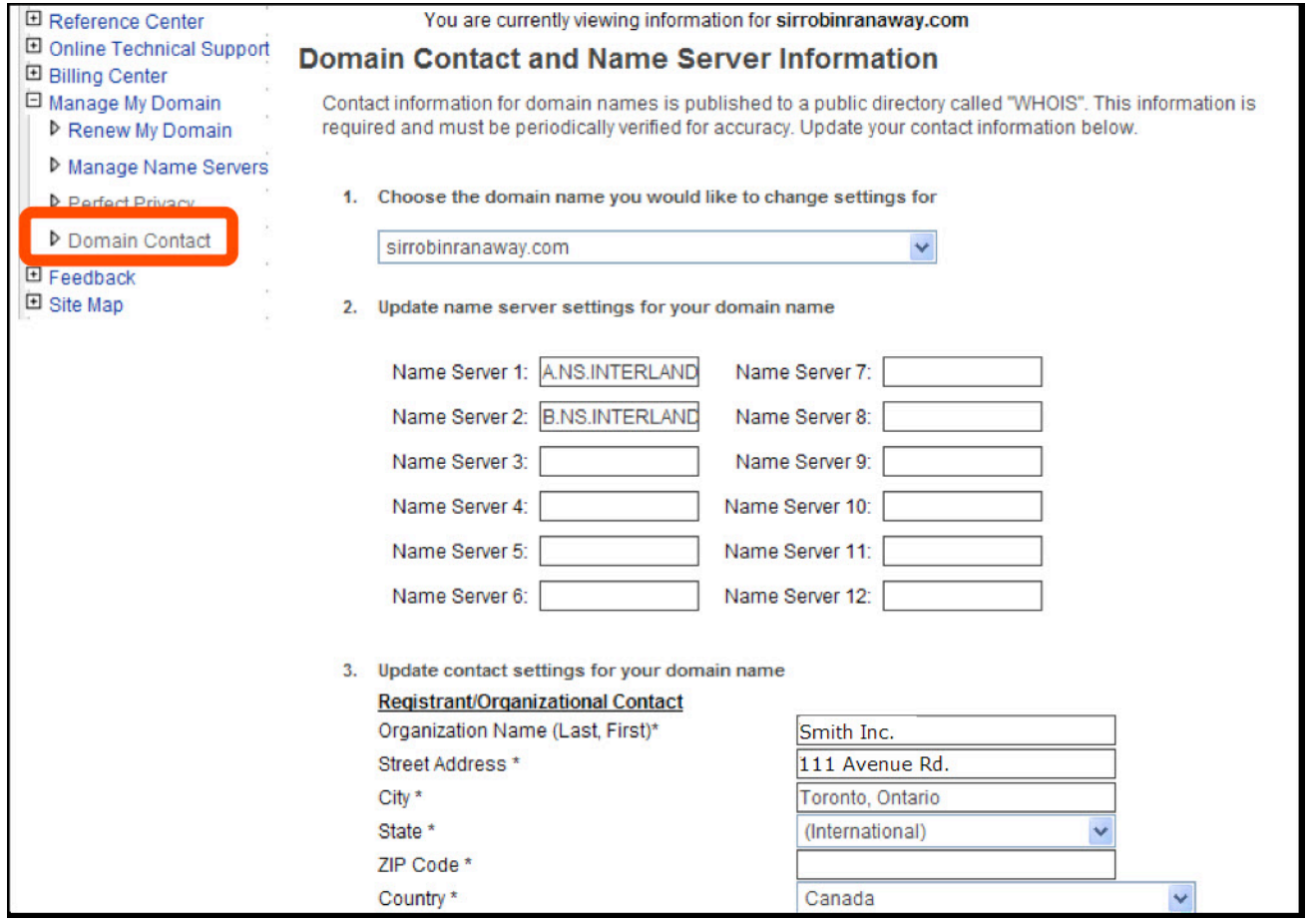

#### **Step 7:** Make changes or simply update. Then, click **Update Contact Information**.**Little** the contract of the contract of the contract of **College**

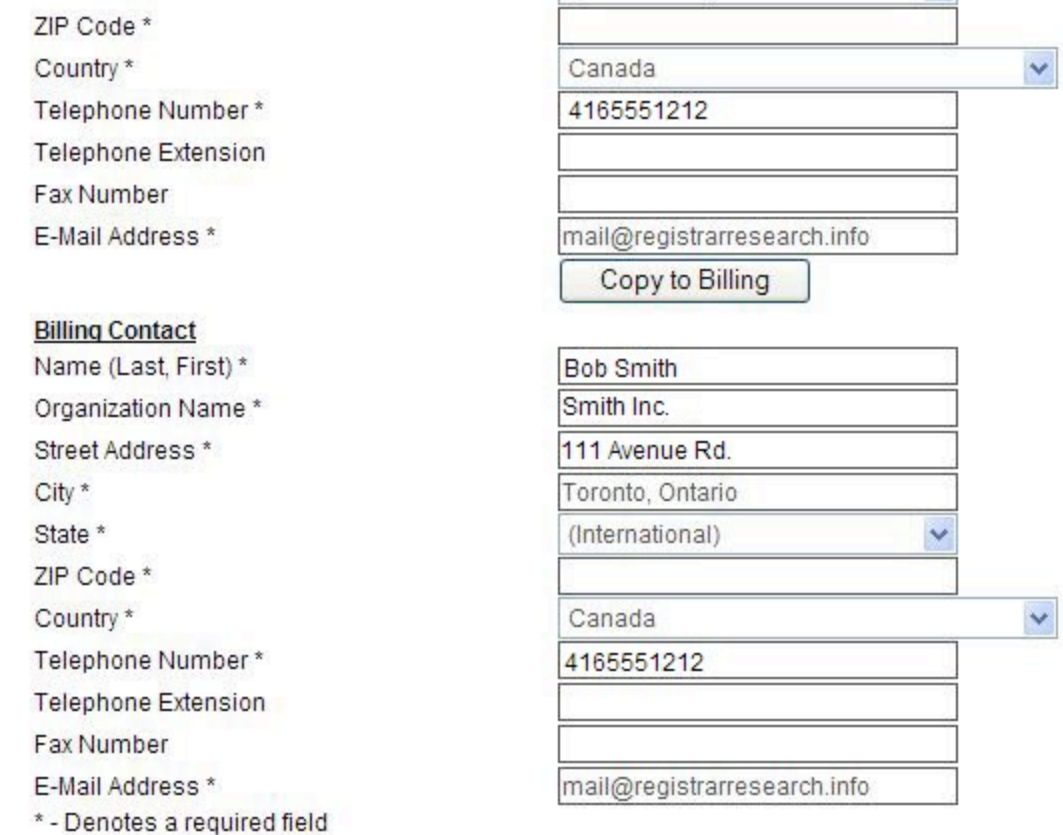

4. Complete your changes. Your domain name will be updated to reflect your changes.

Update Contact Information

### **Step 8:** Unlock your domain and Obtain auth code.

Unlocking your domain allows your new provider to transfer the domain. The auth code will be required by your new domain provider to complete the transfer. To unlock your domain and obtain our domain authorization code, you will need to contact Web.com: http://www.web.com/aboutus/default.aspx

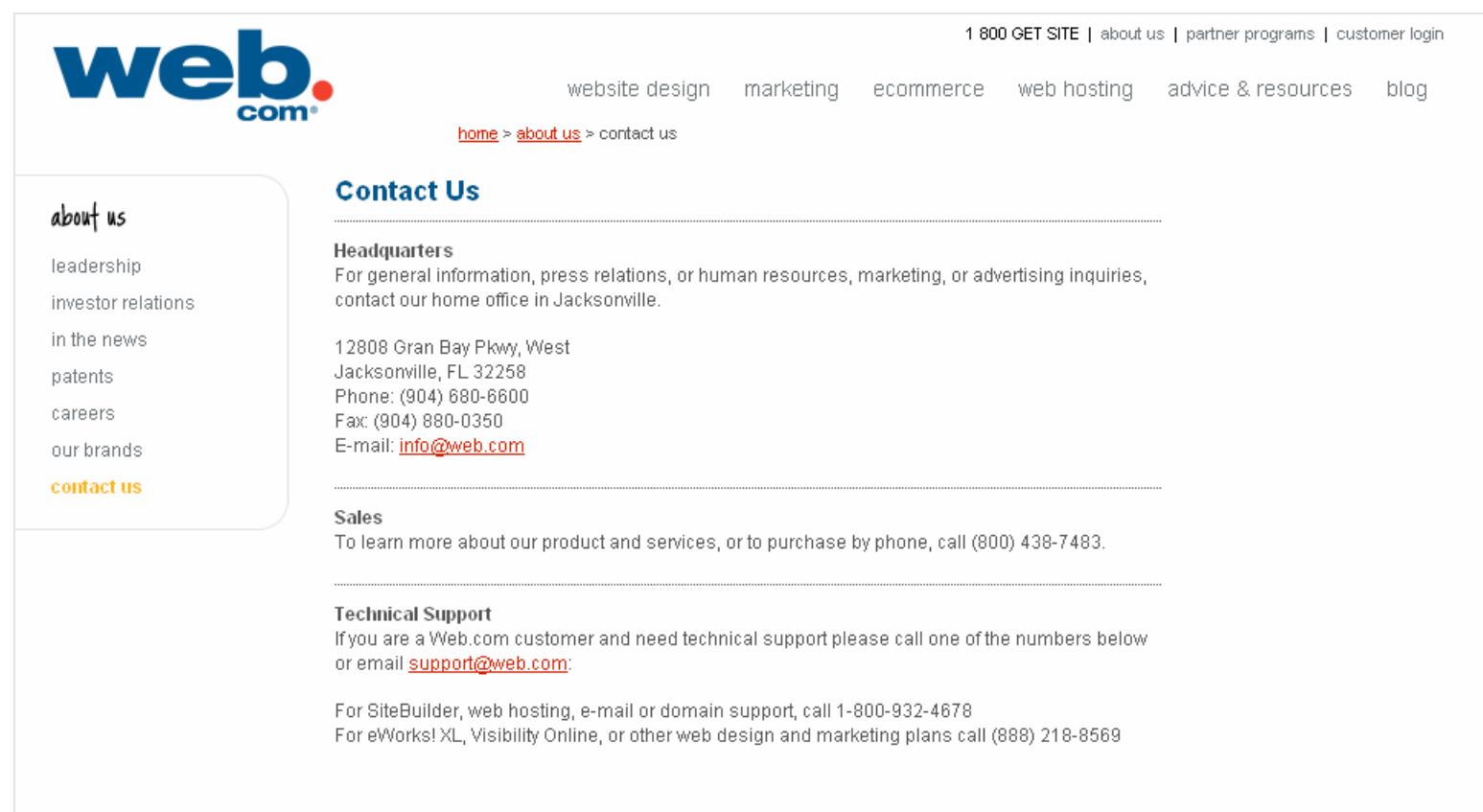

You are now ready to transfer your domain.